### Accéder au Lib' depuis une tablette

- **□ Ouvrir le Store (Play Store pour les tablettes Android** ou Apple Store pour les iPad) et rechercher l'application Lib'Belin
- **□** Télécharger l'application
- Ouvrir l'application
- $\Box$  Entrer vos identifiants du compte www.libtheque.fr et cocher la case « Garder votre connexion active »

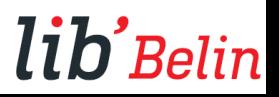

Rechercher l'application Lib'Belin sur les stores (Play Store ou Apple Store)

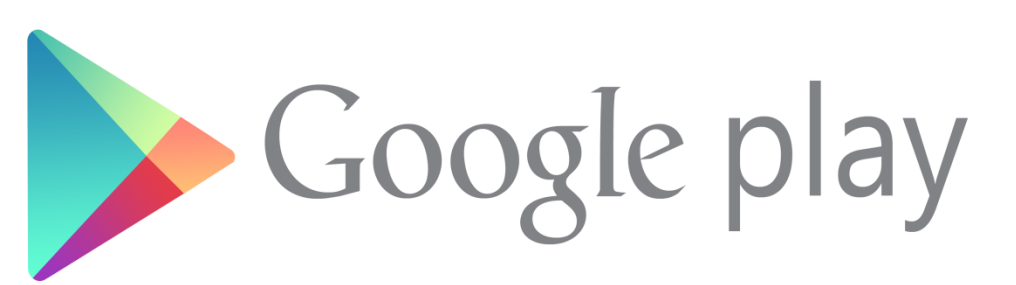

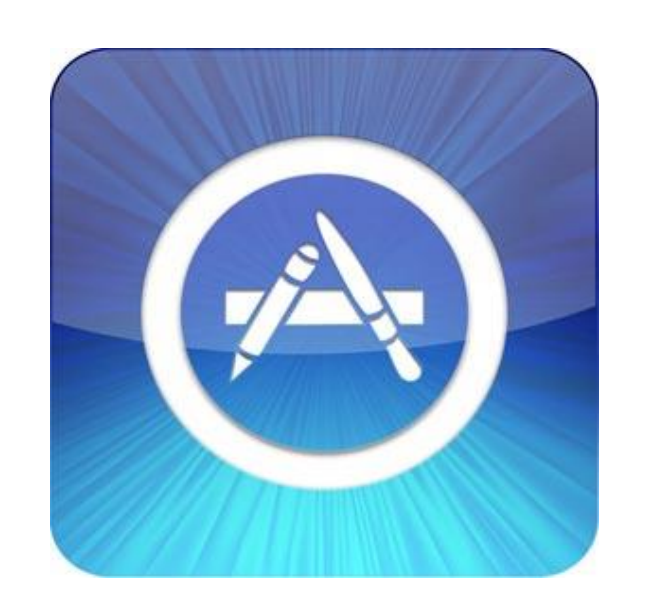

lib'

Belin

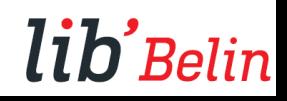

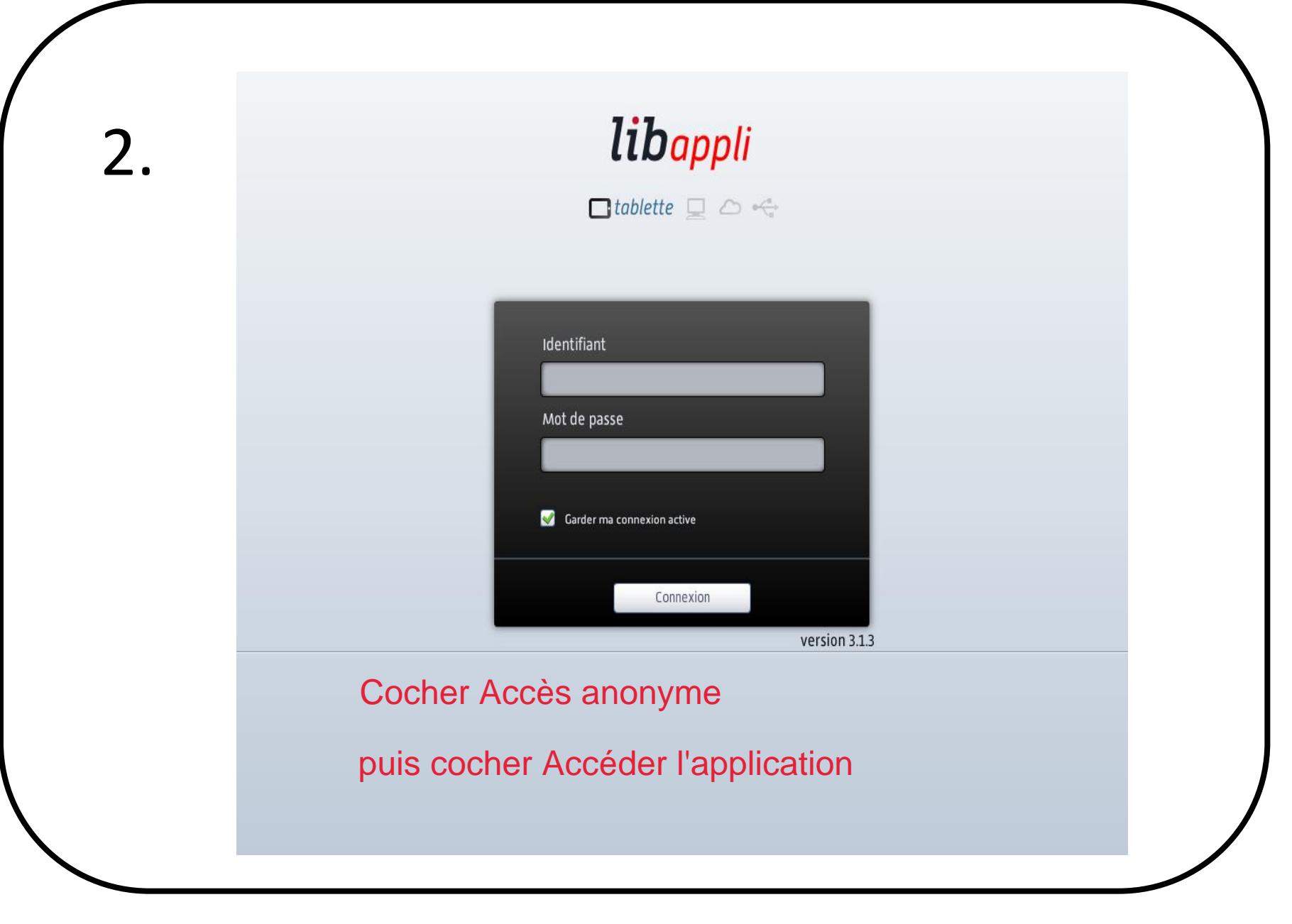

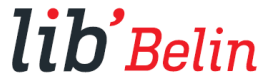

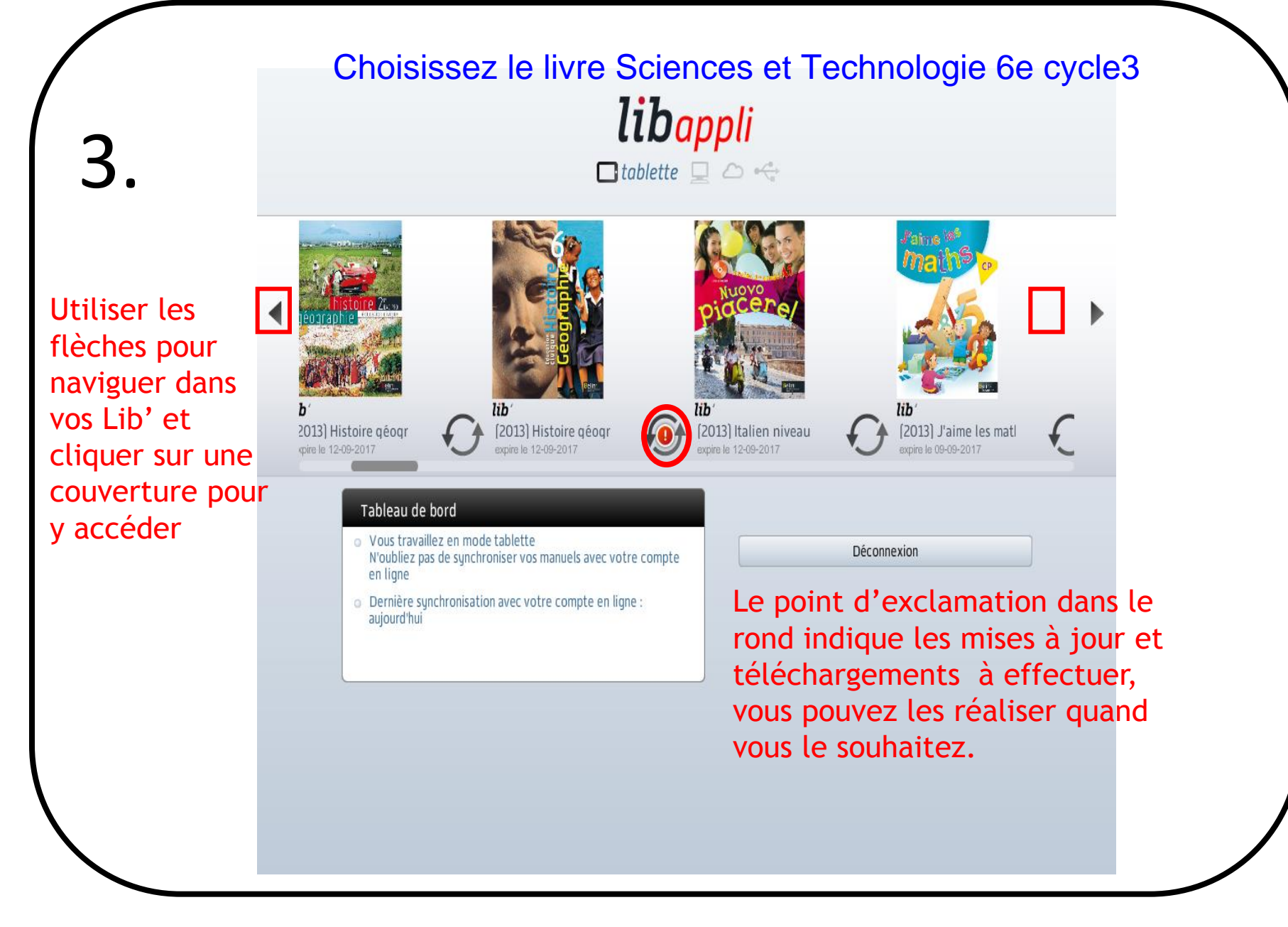

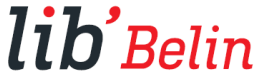

# Téléchargement et synchronisation du Lib'Belin

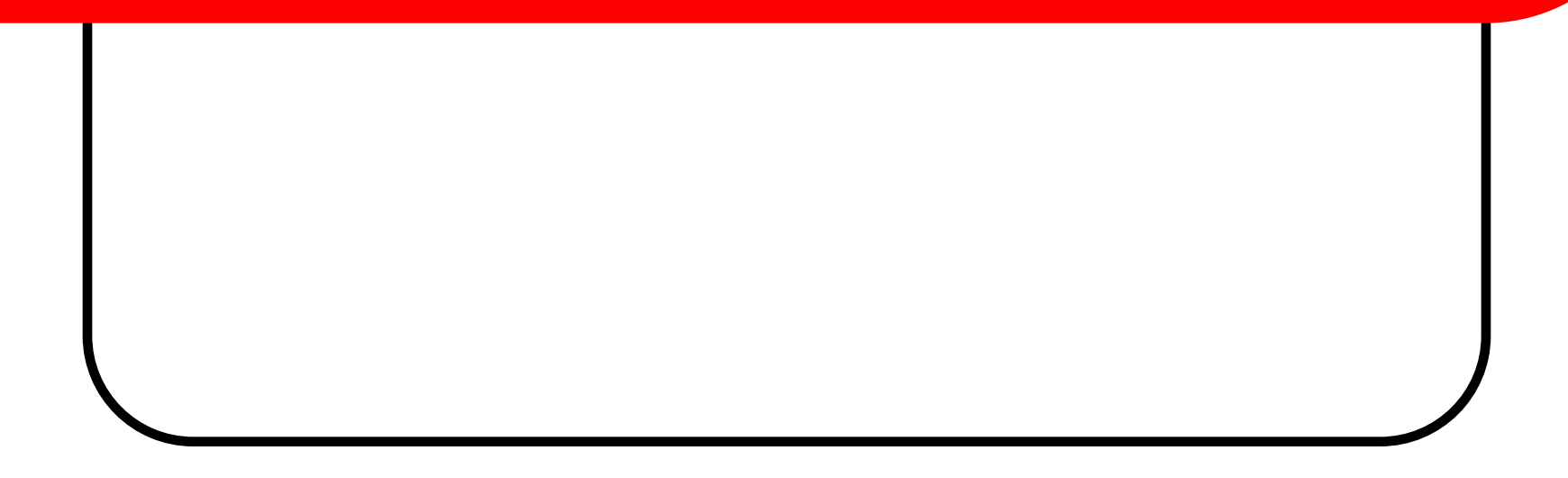

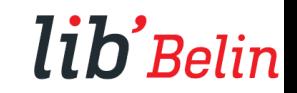

#### **Depuis l'application** :

- Sélectionner le Lib' à charger ou à mettre à jour en cliquant dessus.

- Sélectionner les chapitres et documents que vous souhaitez télécharger .

Cette étape vous permet d'optimiser vos téléchargements.

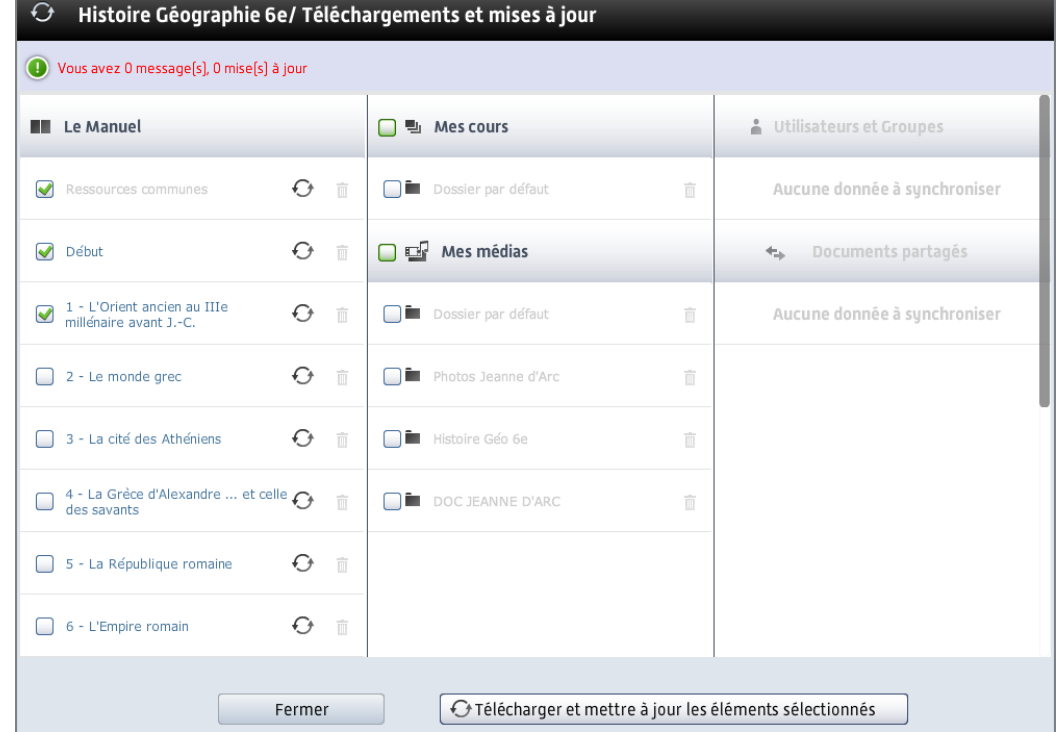

lib'<sub>Belin</sub>

Si le téléchargement est trop long vous pouvez cliquer sur Fermer et cliquer sur le livre choisir la page à télécharger et la synchroniser, cette action sera moins longue.

## Navigation

La navigation est identique sur l'ensemble des applications.

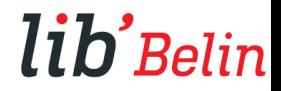

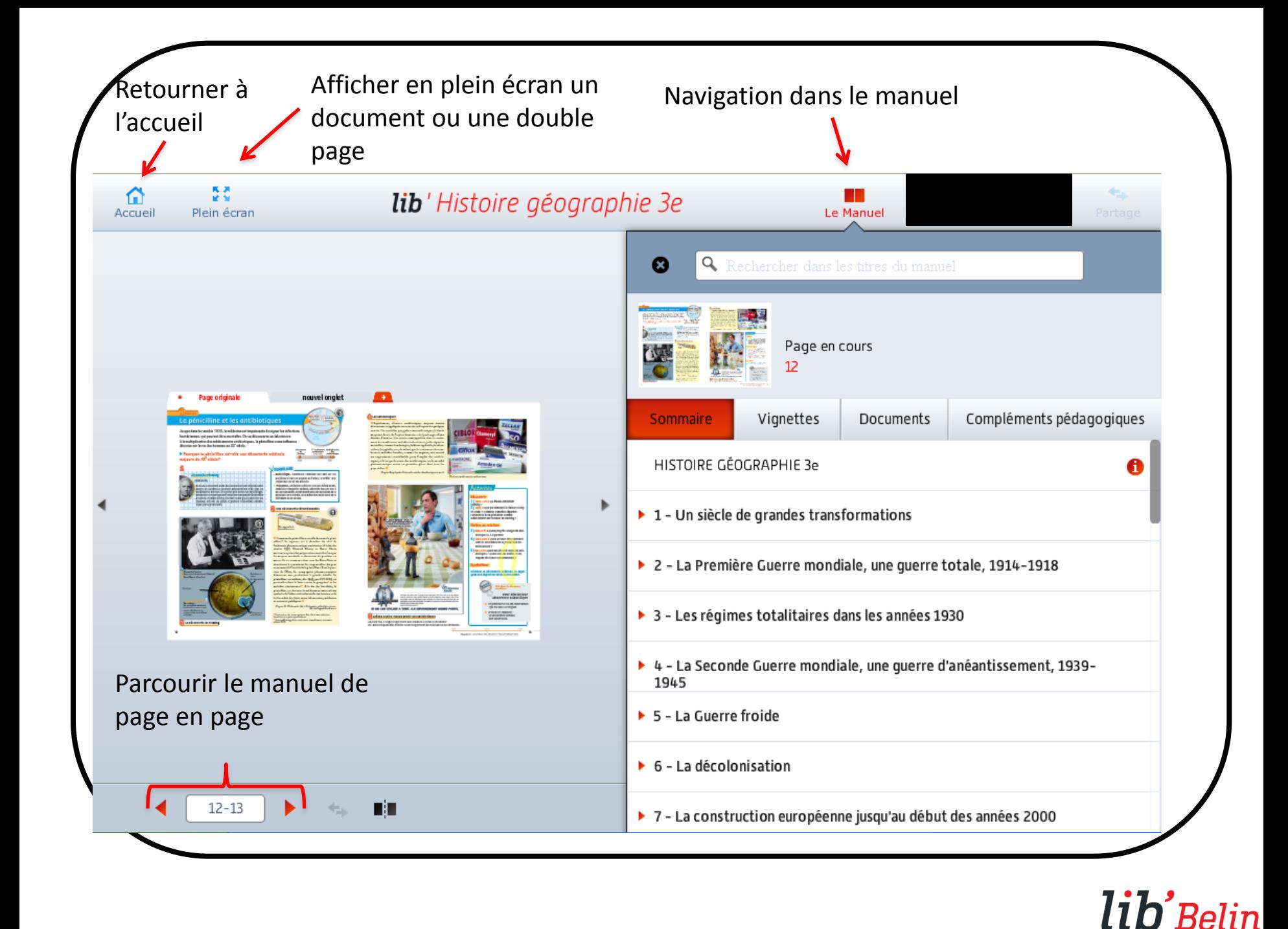

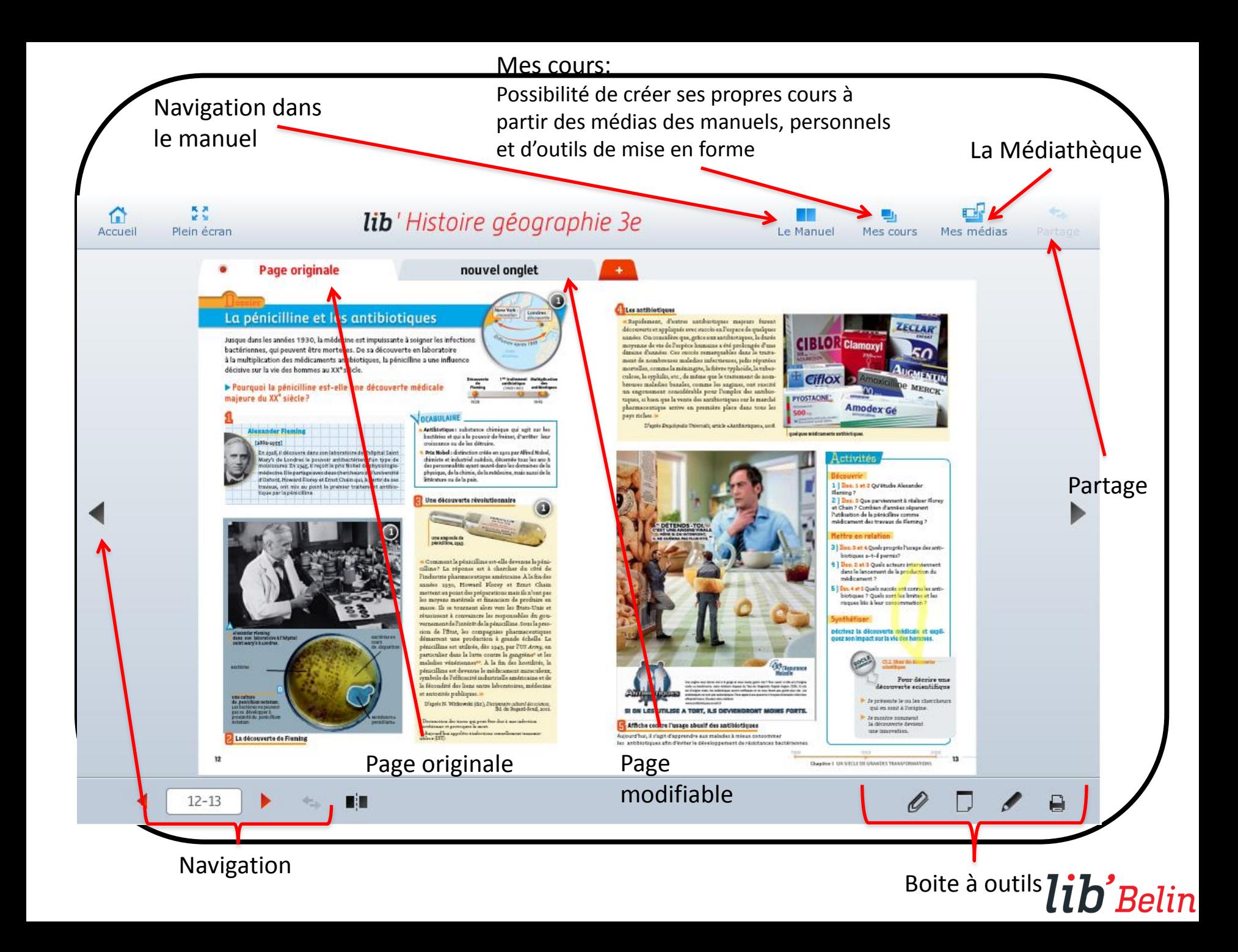

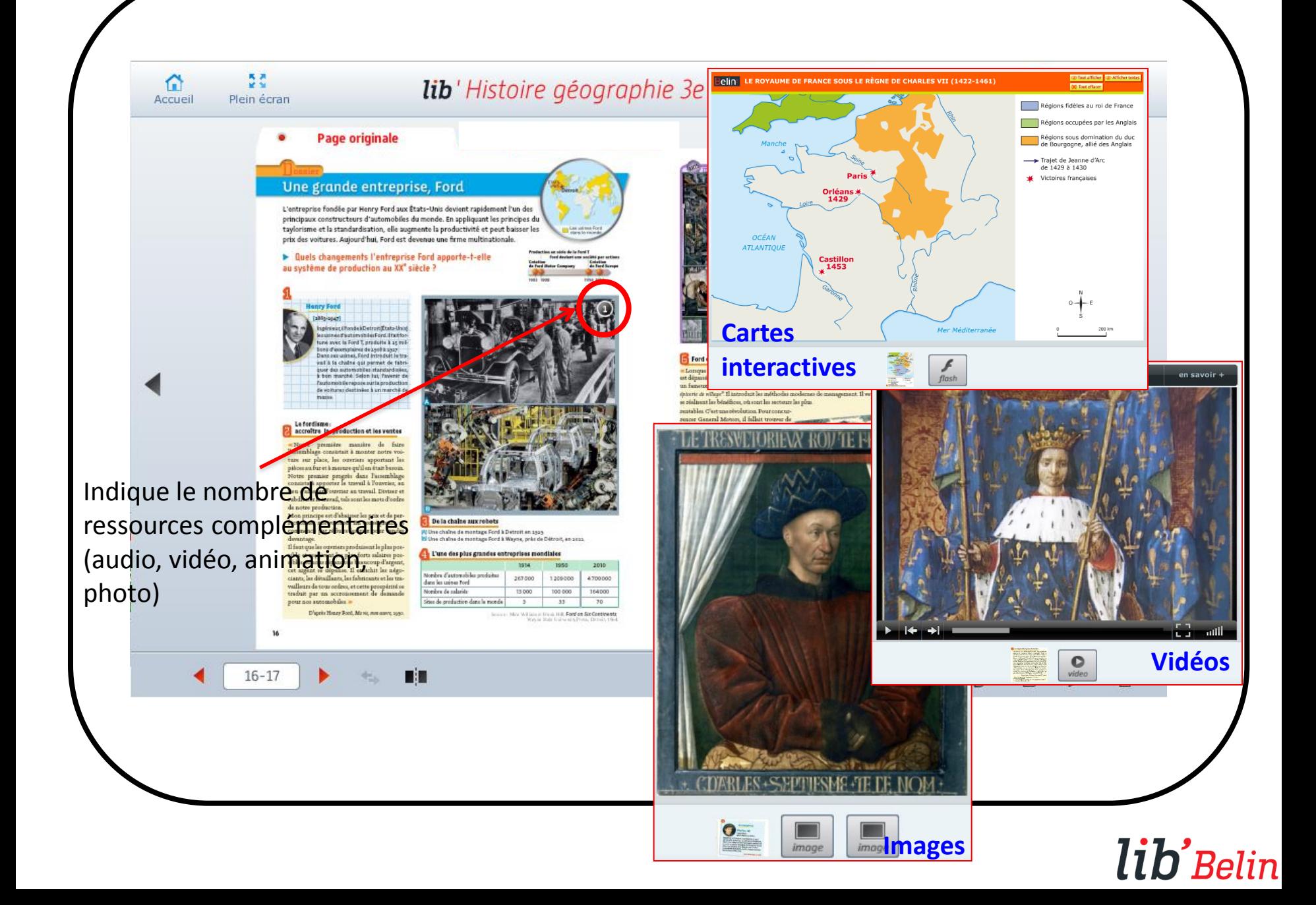

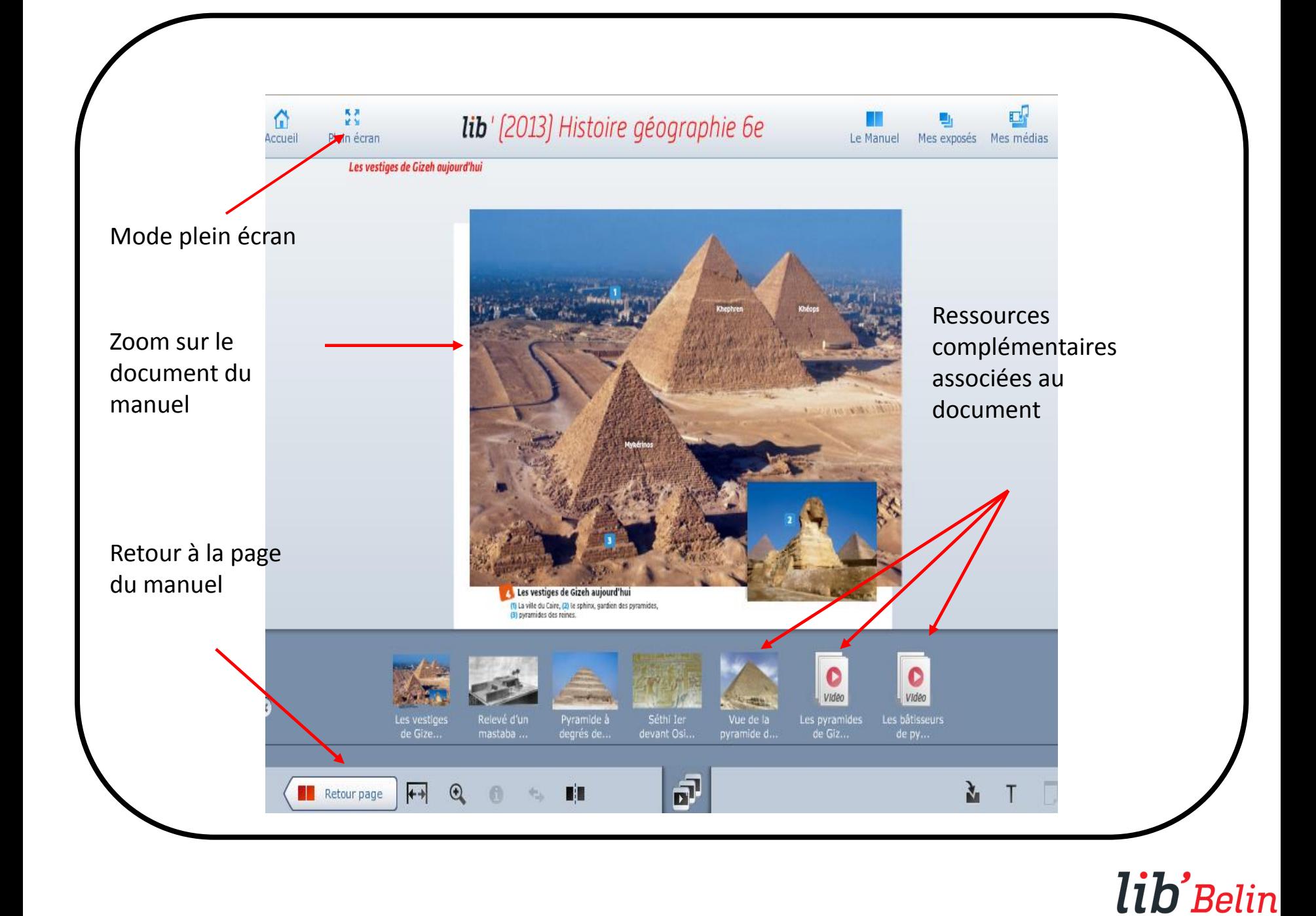

# Annotations et consultation des cours

Les annotations sont disponibles sur l'ensemble des applications

Les cours créés sont consultables sur toutes les applications après synchronisation.

La création de cours est disponible sur ordinateur.

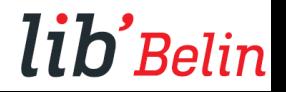

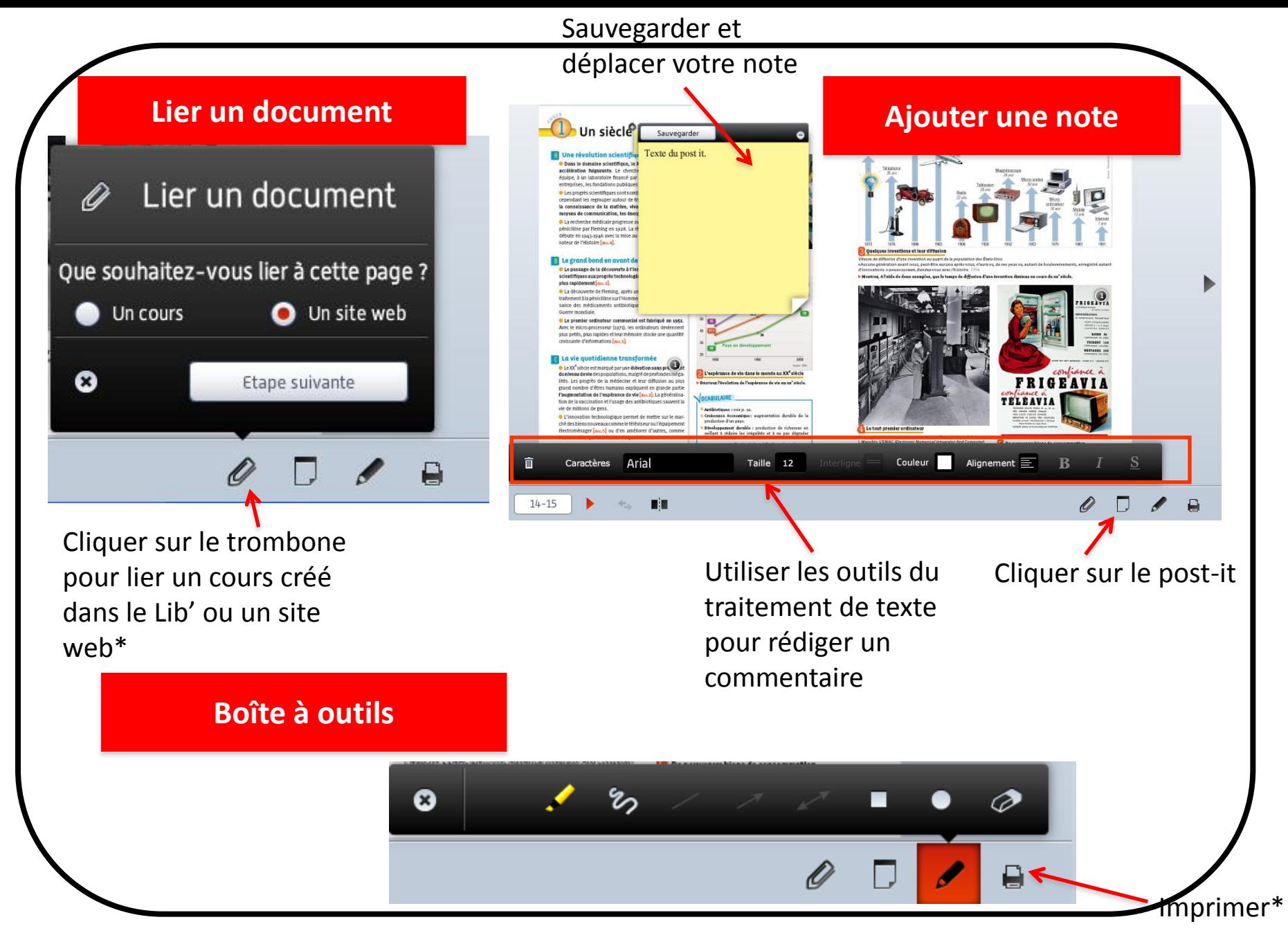

\*Disponible uniquement à partir d'un ordinateur

### lib'Belin

#### **Détail de la boîte à outils**

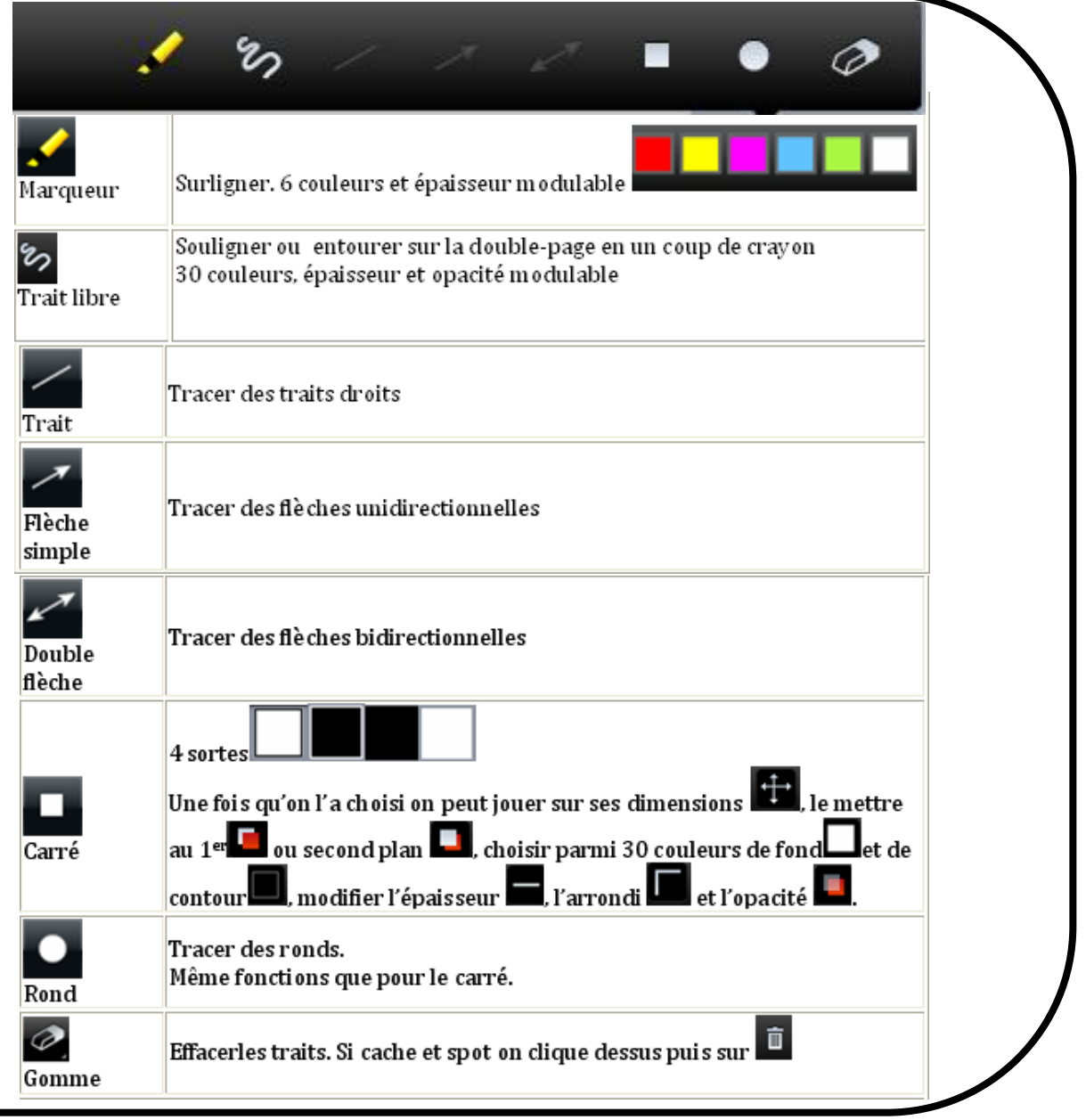

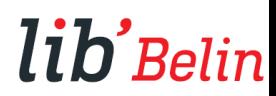

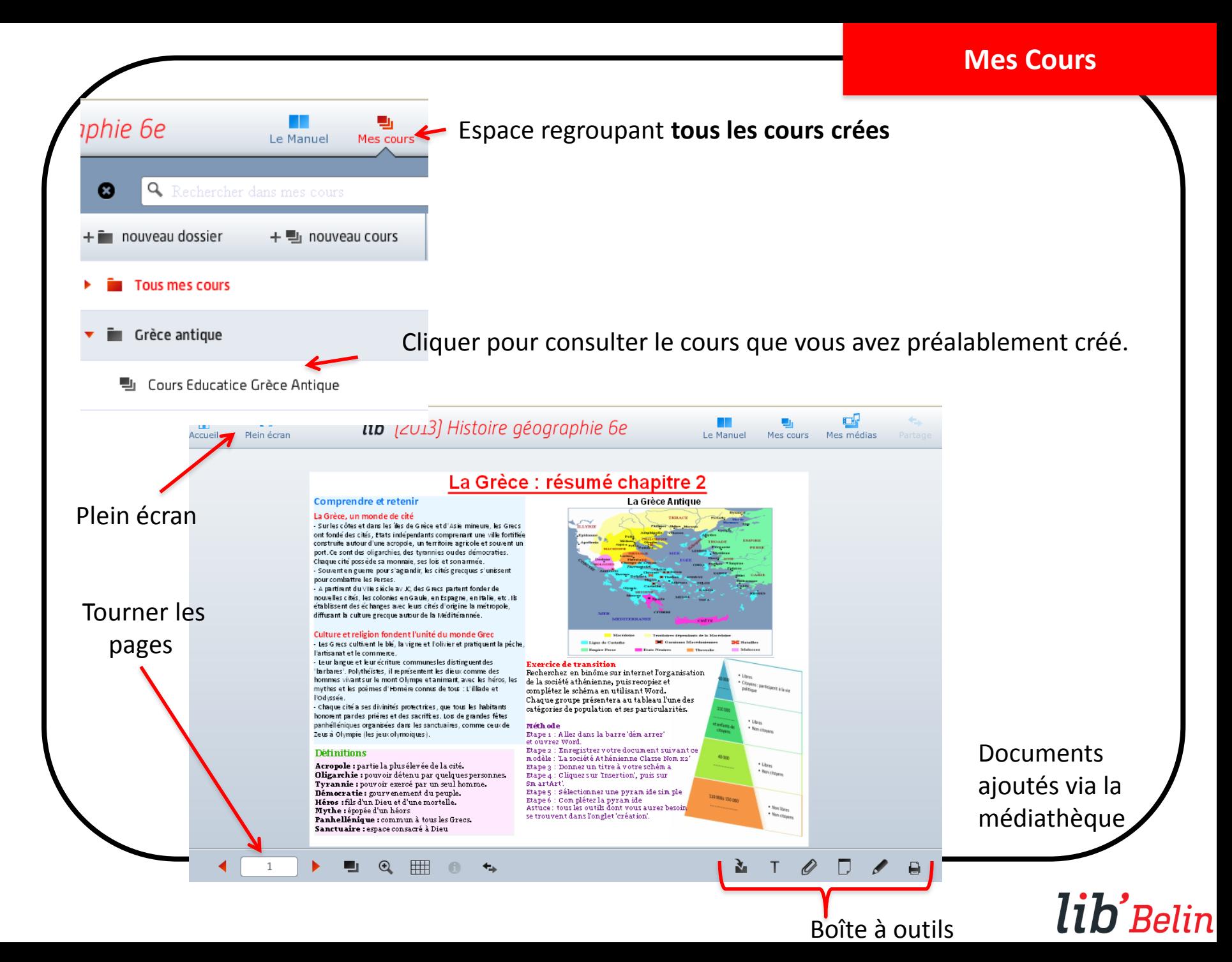

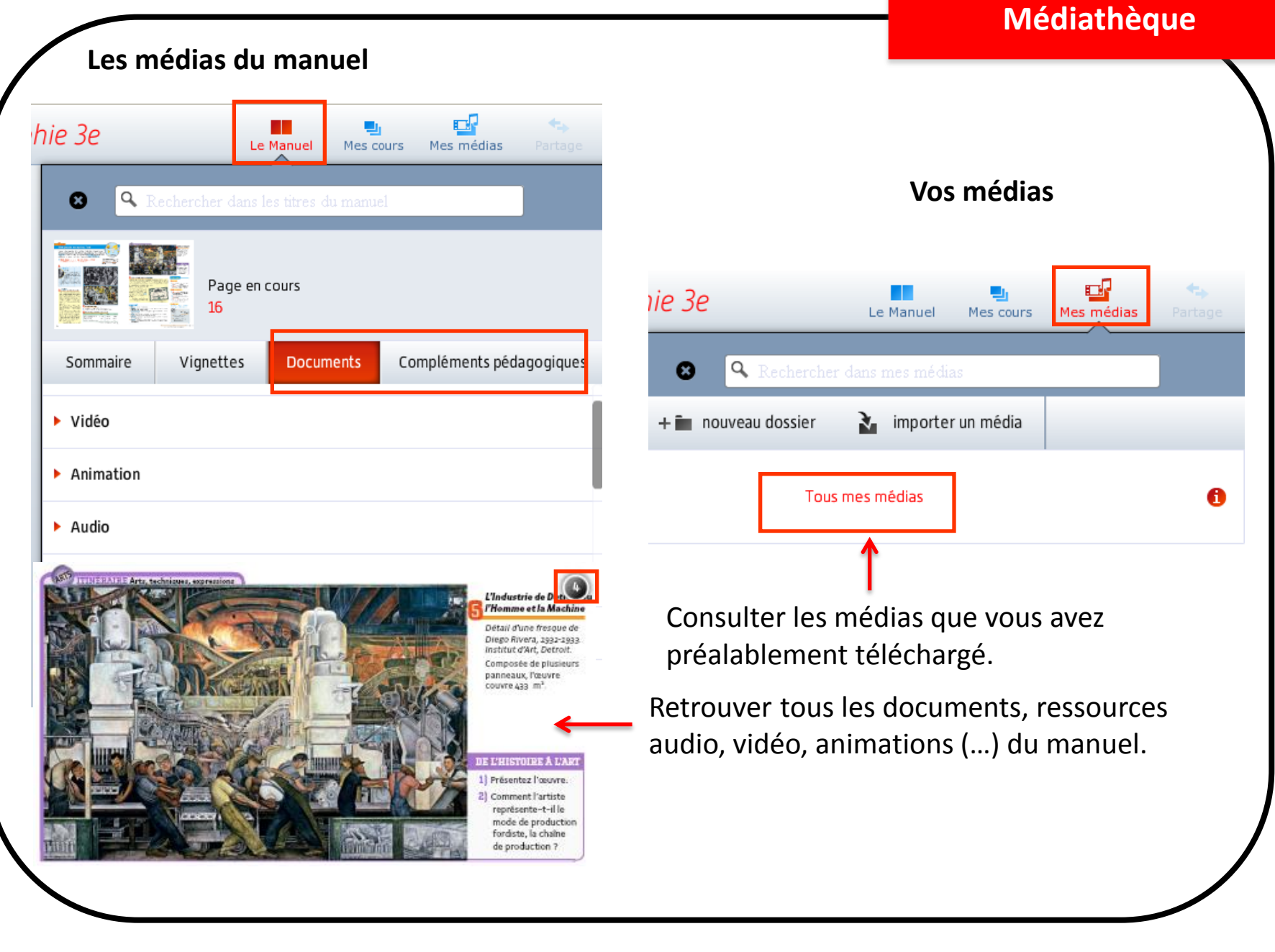

### lib'Belin

### **Contacts**

Si vous avez une question ou si vous rencontrez une difficulté, nos équipes sont à votre disposition :

- demande générale : [contact@libtheque.fr](mailto:contact@libtheque.fr)
- assistance technique : [support@libtheque.fr](mailto:support@libtheque.fr)

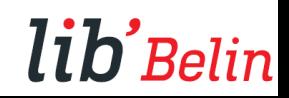